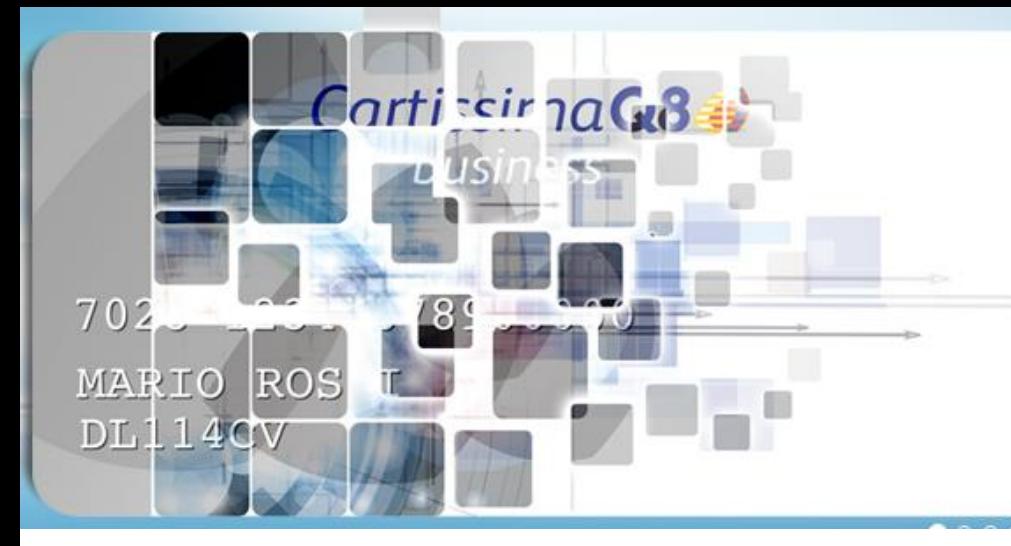

# È arrivata CartissimaQ84 virtuale

### **CartissimaQ8 è VIRTUALE!**

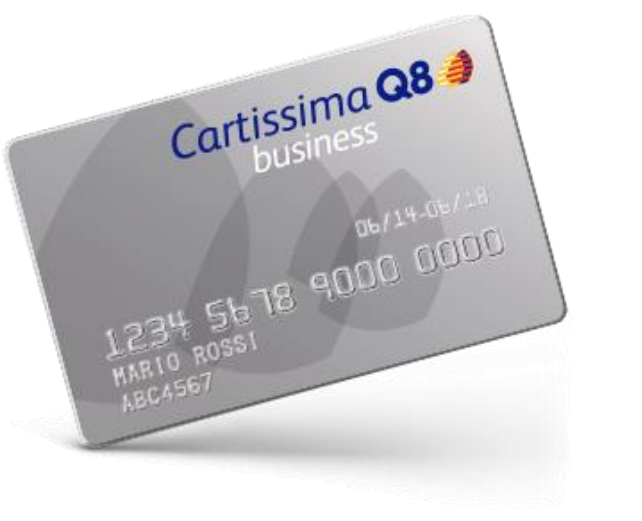

I Clienti CartissimaQ8 potranno effettuare rifornimenti senza utilizzare la carta fisica ma generando un codice tramite l'App CartissimaQ8.

### **Innovazione e tecnologia al servizio del FLEET MANAGER**

CartissimaQ8 è diventata virtuale! Il fleet manager entra nell' area riservata CartissimaWeb, virtualizza le carte e abilita i driver alla generazione di codici per pagare il carburante direttamente da smartphone utilizzando l'App Cartissima

#### **Alla partenza, il fleet manager dovrà solo creare gli account driver**

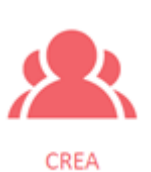

1)La creazione degli account driver può essere effettuata anche in maniera massiva tramite il caricamento di un file excel. Le informazioni da inserire e relative al driver sono:

- $\checkmark$  Pan carta (codice carta)
- $\checkmark$  Nominativo driver
- $\checkmark$  Fmail driver

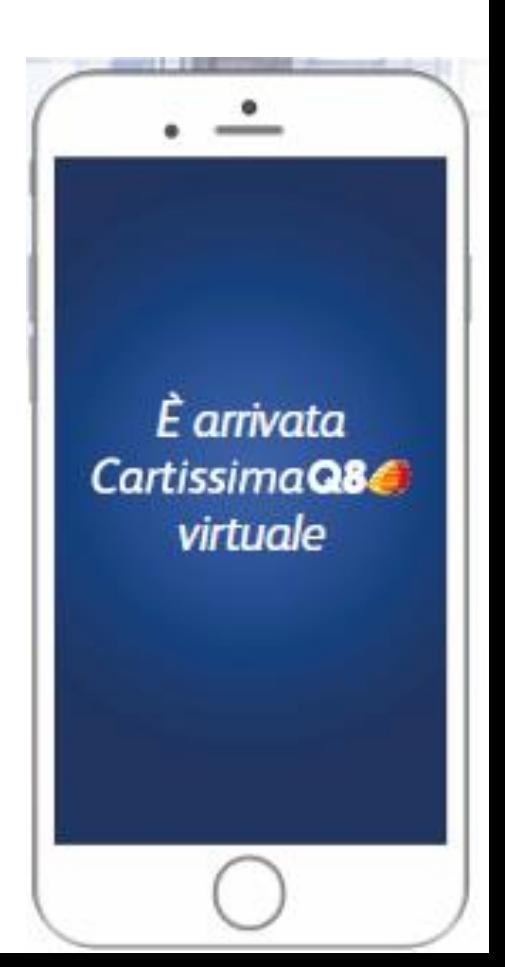

#### **Nel Day by Day il Fleet Manager potrà:**

**GESTISCI** 

2)Inserire un nuovo driver Eliminare un driver

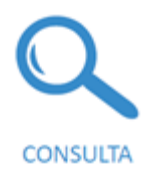

3)Visualizzare lo storico di tutti i codici creati con i seguenti dettagli:

- Data di creazione codice
- Scadenza del codice
- PAN carta (codice carta)
- Nominativo driver
- Stato del codice (creato, annullato, utilizzato, scaduto)

Se il codice è utilizzato:

- Prezzo unitario
- Litri
- Tipo prodotto erogato
- punto vendita presso il quale è avvenuta la
- transazione

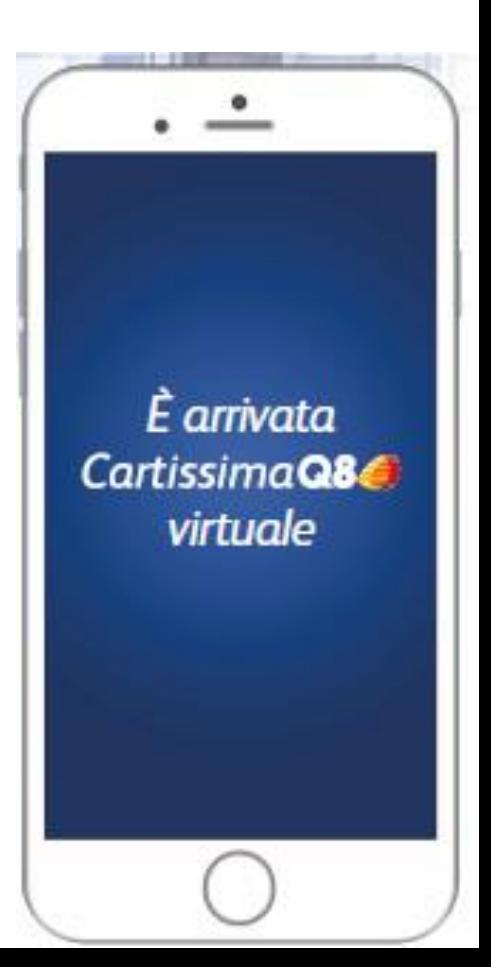

### **Facilità ed autonomia per il DRIVER**

#### **Il driver dovrà compiere solo pochi steps:**

#### 1) Ricevere l'email di abilitazione all'App con le credenziali di accesso

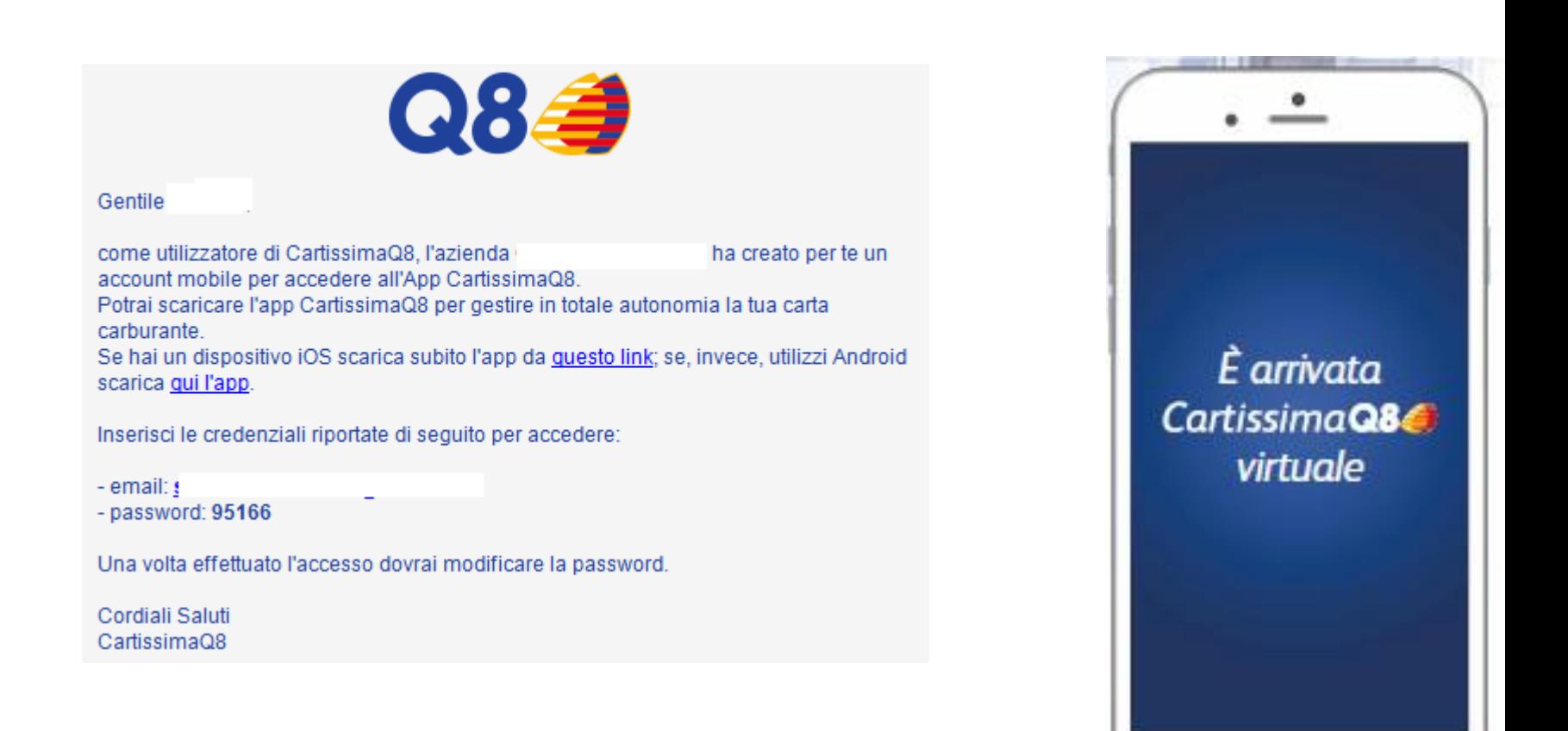

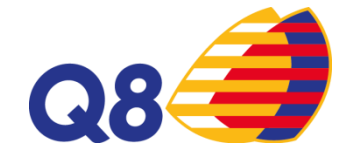

### **Facilità ed autonomia per il DRIVER**

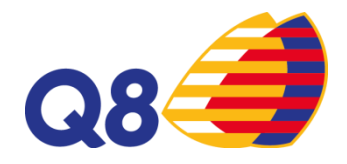

2) Scaricare l'App CartissimaQ8 ed inserire le credenziali

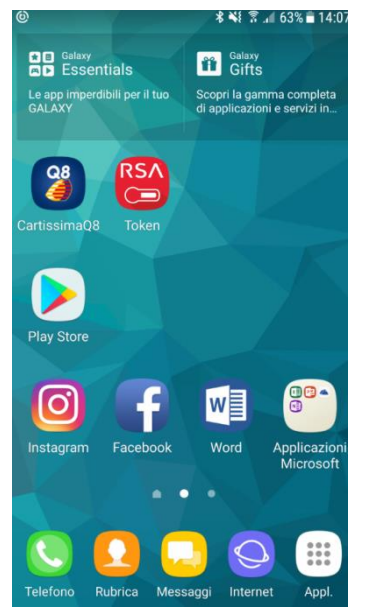

3) Cliccare nell'App sulla sezione Codici di pagamento

4) Generare codici di pagamento selezionando la validità temporale del codice (da 10 minuti ad un massimo di 24 h) ed inserendo i chilometri se richiesti.

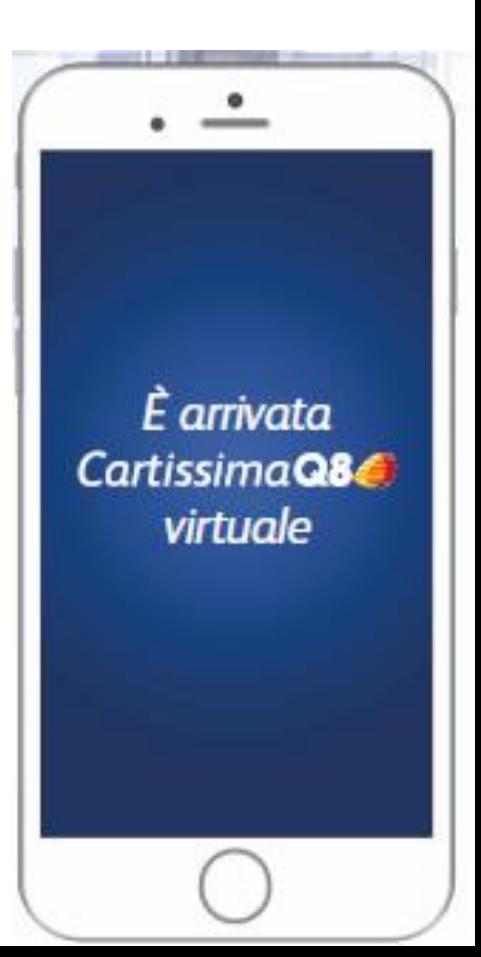

### **Facilità ed autonomia per il DRIVER**

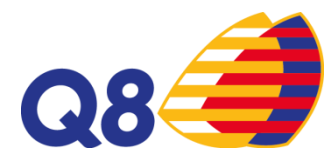

 $\zeta \equiv$ Codice di pagamento

Seleziona la durata del codice

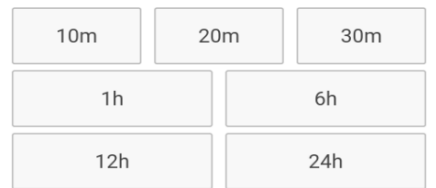

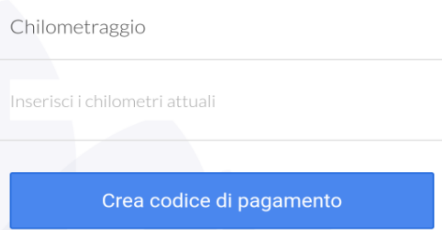

#### 5) Utilizzare il codice generato per fare rifornimento

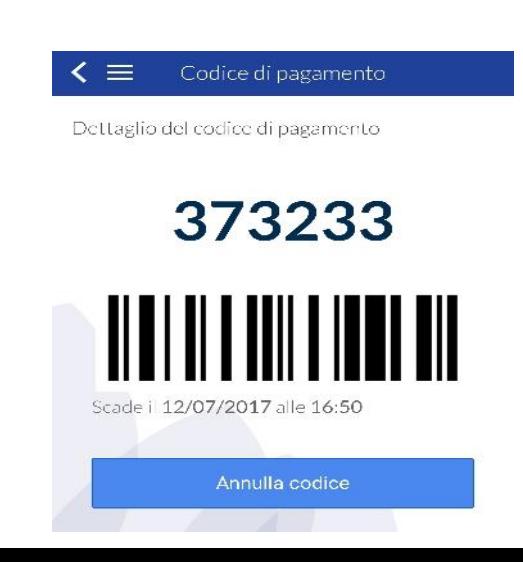

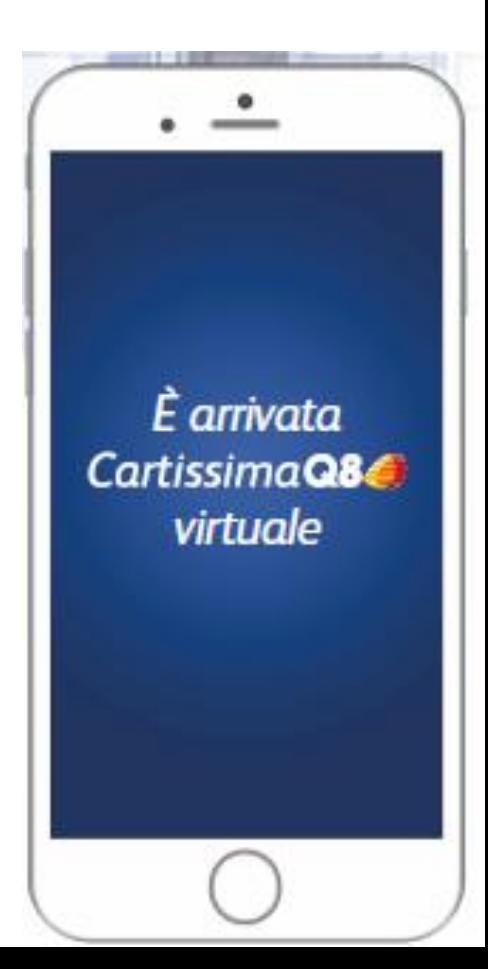

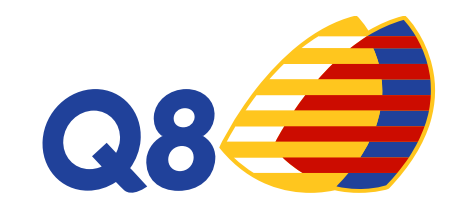

## **MANUALE CARTISSIMAWEB**

**Funzionalità portale CartissimaWeb**

#### **Nuova Funzionalità Virtualizza Carte**

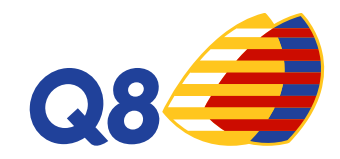

Nell'homepage dell'area riservata, cliccando su Carte, si visualizzerà la funzione V**irtualizza Carta.**

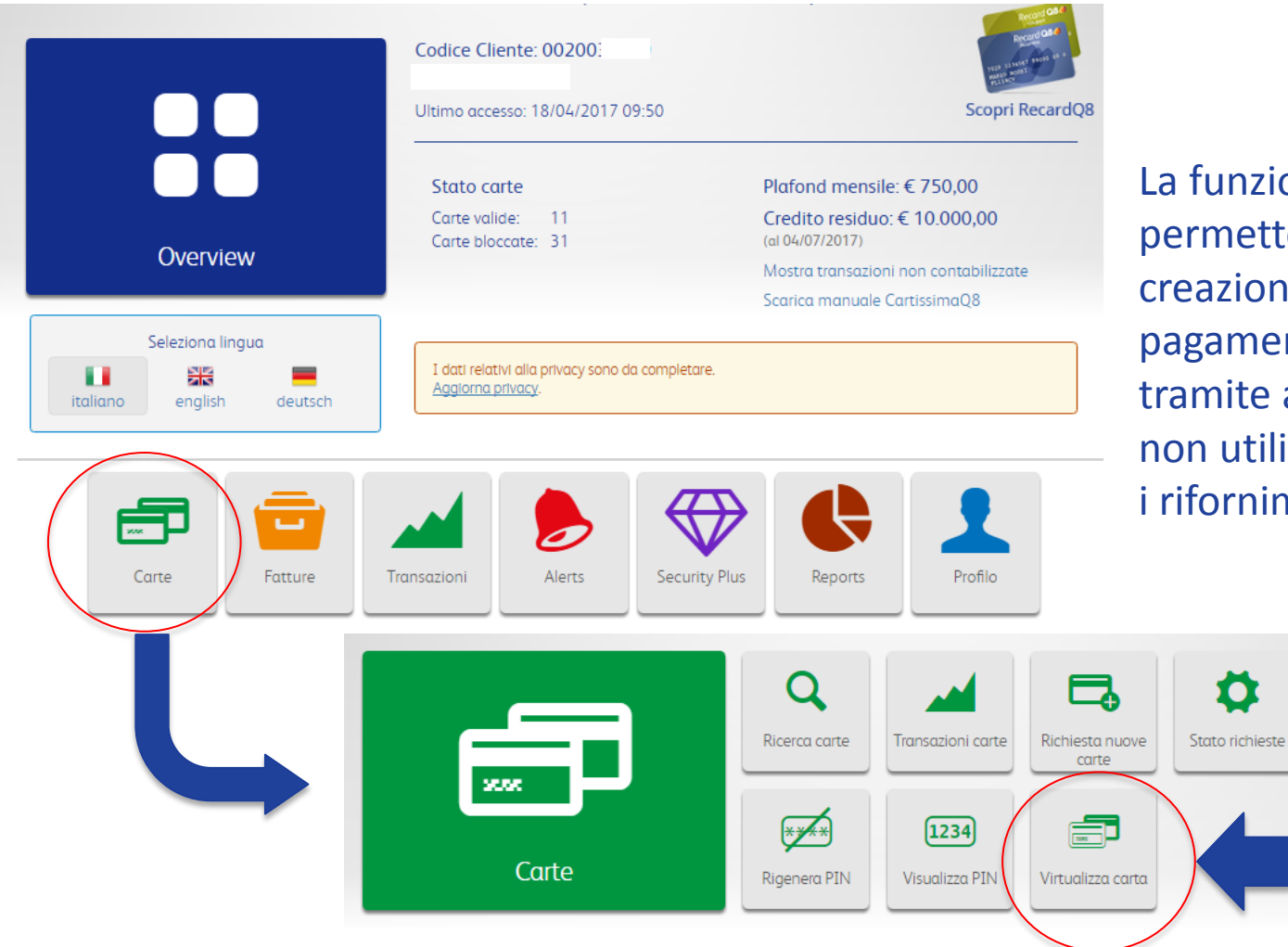

La funzione **Virtualizza Carta**  permette di abilitare la creazione di codici di pagamento (virtual code) tramite app CartissimaQ8 e di non utilizzare la carta fisica per i rifornimenti.

ω

Blocco/Shlocco

corte

#### **Step 1: Virtualizza Carta**

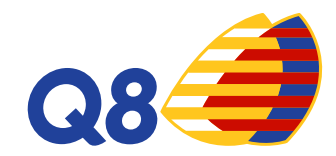

Le funzioni disponibili nella sezione Virtualizza Carta sono:

- Virtualizza nuova carta
- $\triangleright$  Gestione carte virtualizzate
- $\triangleright$  Creazione massiva account
- $\triangleright$  Storico

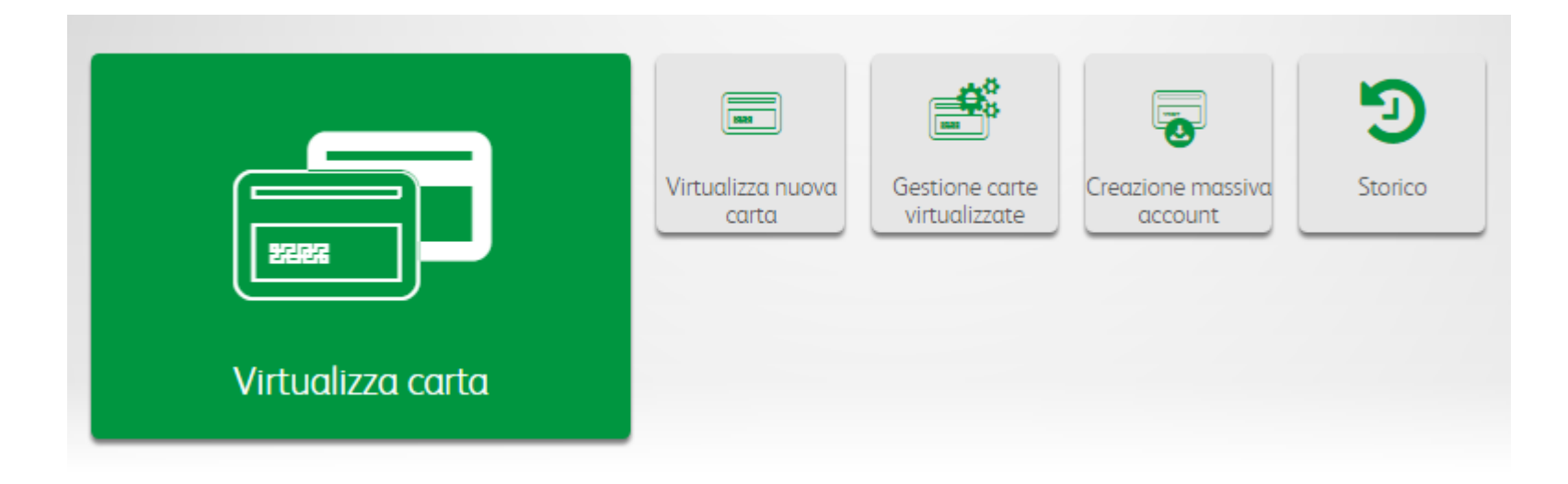

### **Step 2: Virtualizza nuova carta**

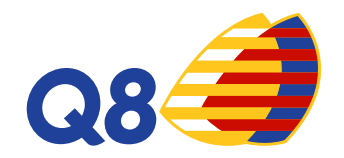

In questa sezione potrai creare per i tuoi driver l'account per accedere all'app CartissimaQ8 e generare codici di pagamento tramite smartphone.

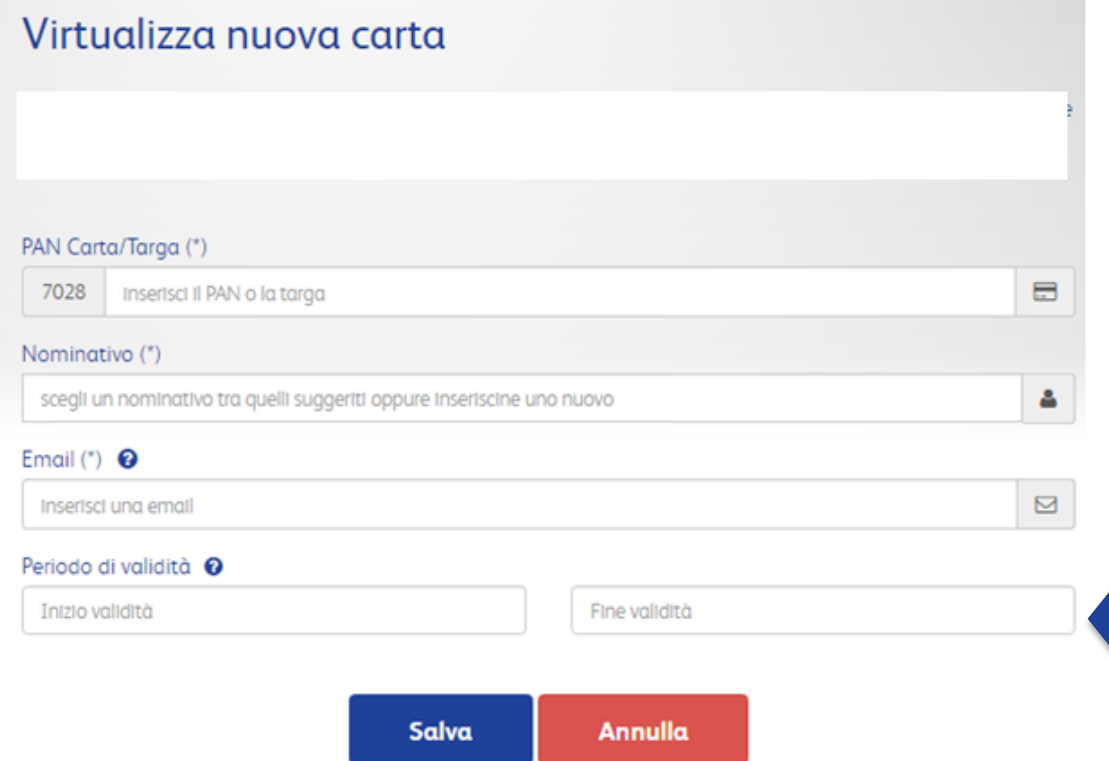

Dovrai inserire le informazioni richieste e potrai specificare un arco temporale nel quale rendere disponibile l'accesso all'app CartissimaQ8 ai tuoi driver

#### **Step 3: Notifica email driver**

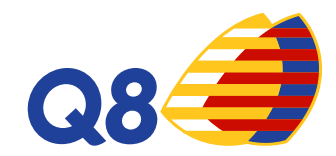

#### Il driver riceverà l'email di abilitazione all'app con le credenziali di accesso.

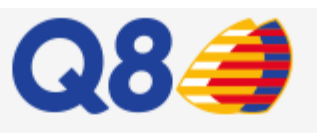

#### Gentile

come utilizzatore di CartissimaQ8, l'azienda ha creato per te un account mobile per accedere all'App CartissimaQ8. Potrai scaricare l'app CartissimaQ8 per gestire in totale autonomia la tua carta carburante. Se hai un dispositivo iOS scarica subito l'app da guesto link; se, invece, utilizzi Android scarica qui l'app.

Inserisci le credenziali riportate di seguito per accedere:

- email: s

 $-$  password:  $95166$ 

Una volta effettuato l'accesso dovrai modificare la password.

Cordiali Saluti CartissimaQ8

### **Step 4: Gestione carte virtualizzate**

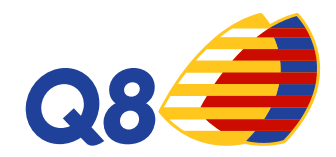

Effettua una ricerca per visualizzare tutti gli account esistenti e abilitarli alla creazione dei codici di pagamento tramite app mobile

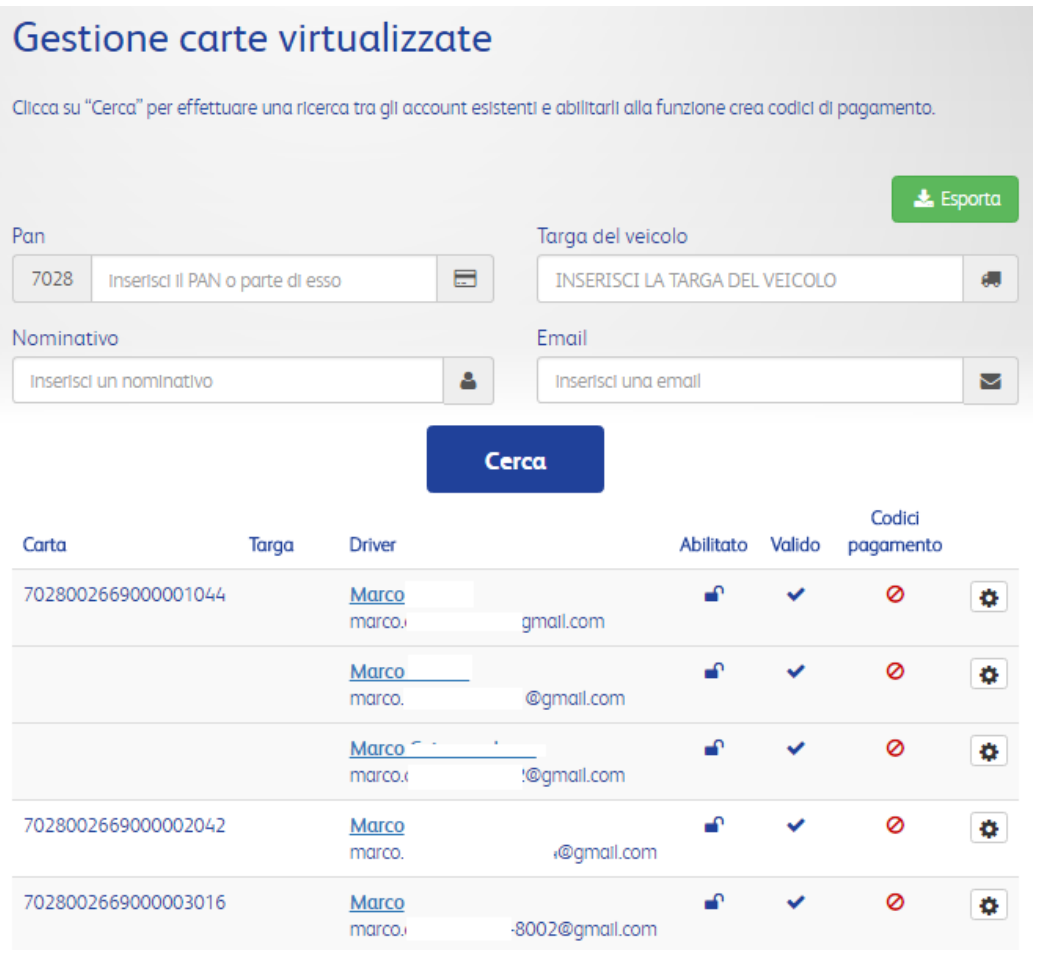

### **Step 5: Gestione carte virtualizzate**

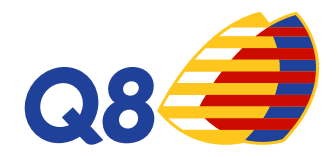

Dopo aver effettuato la ricerca, clicca su  $\bullet$  per visualizzare tutte le funzioni disponibili:

- **1. Dettagli**: per visualizzare i dettagli dell'account e le sue abilitazioni
- **2. Disabilita:** per eliminare l'accesso dell'account all'app
- **3. Modifica:** per modificare le impostazioni dell'account creato e per abilitarlo alla creazione dei codici di pagamento
- **4. Rimuovi carta:** per eliminare l'associazione tra la carta e l'account.
- **5. Rimuovi account**: per eliminare l'account
- **6. Dispositivi:** per visualizzare tutti i dettagli relativi allo smartphone associato

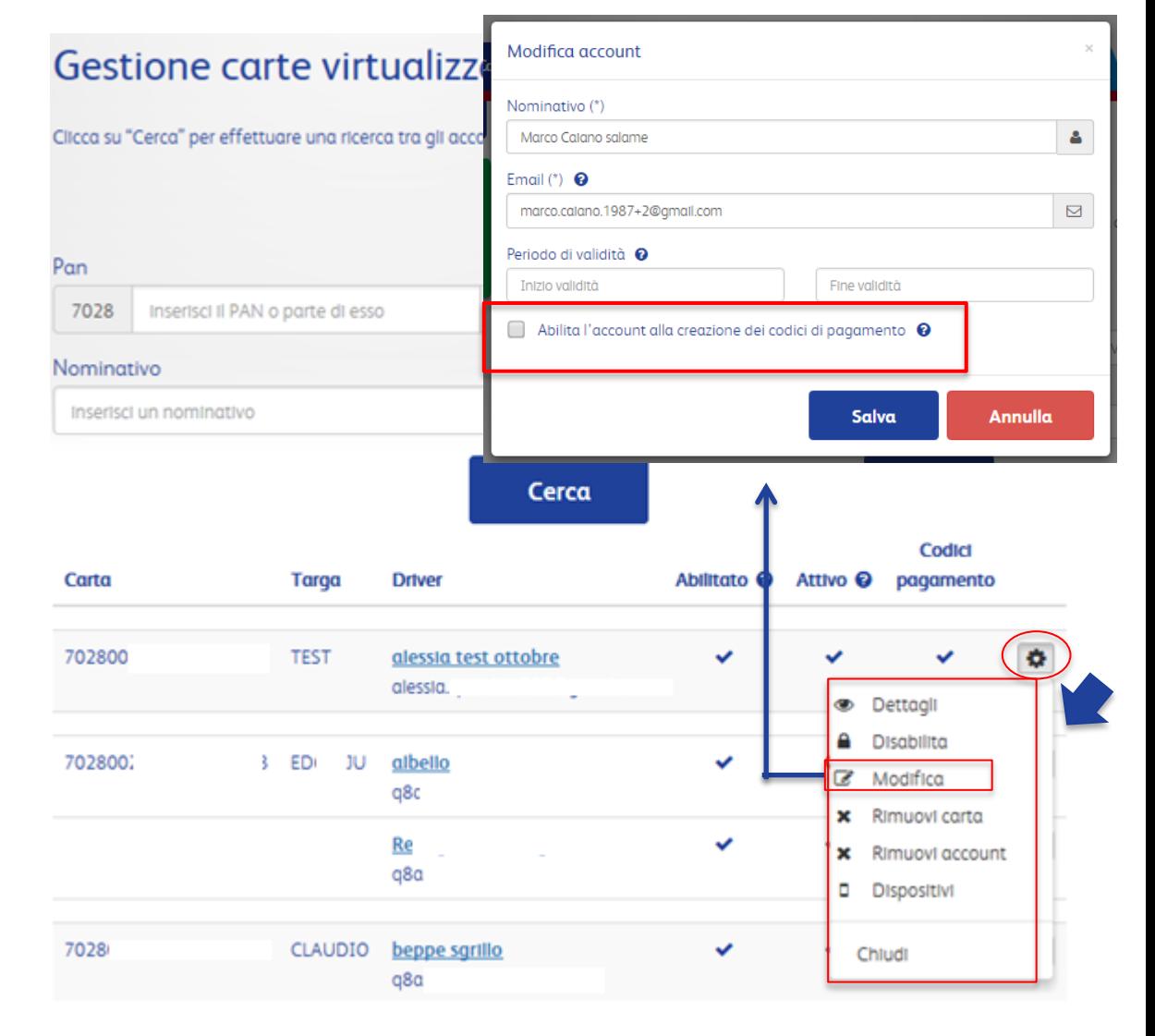

### **Step 6: Gestione carte virtualizzate**

La funzione **Rimuovi Carta** permette di rimuovere l'associazione di un accou determinata carta. L'accou presente nella lista della G Carta Virtualizzate ma no associata nessuna carta.

La funzione **Rimuovi Acco** permette di eliminare l'accreato. L'account verrà rin anche dalla sezione Accou mobile.

Conferma

Sicuro di voler rimuovere l'accour

Clicca su "Cerca" per eff

B

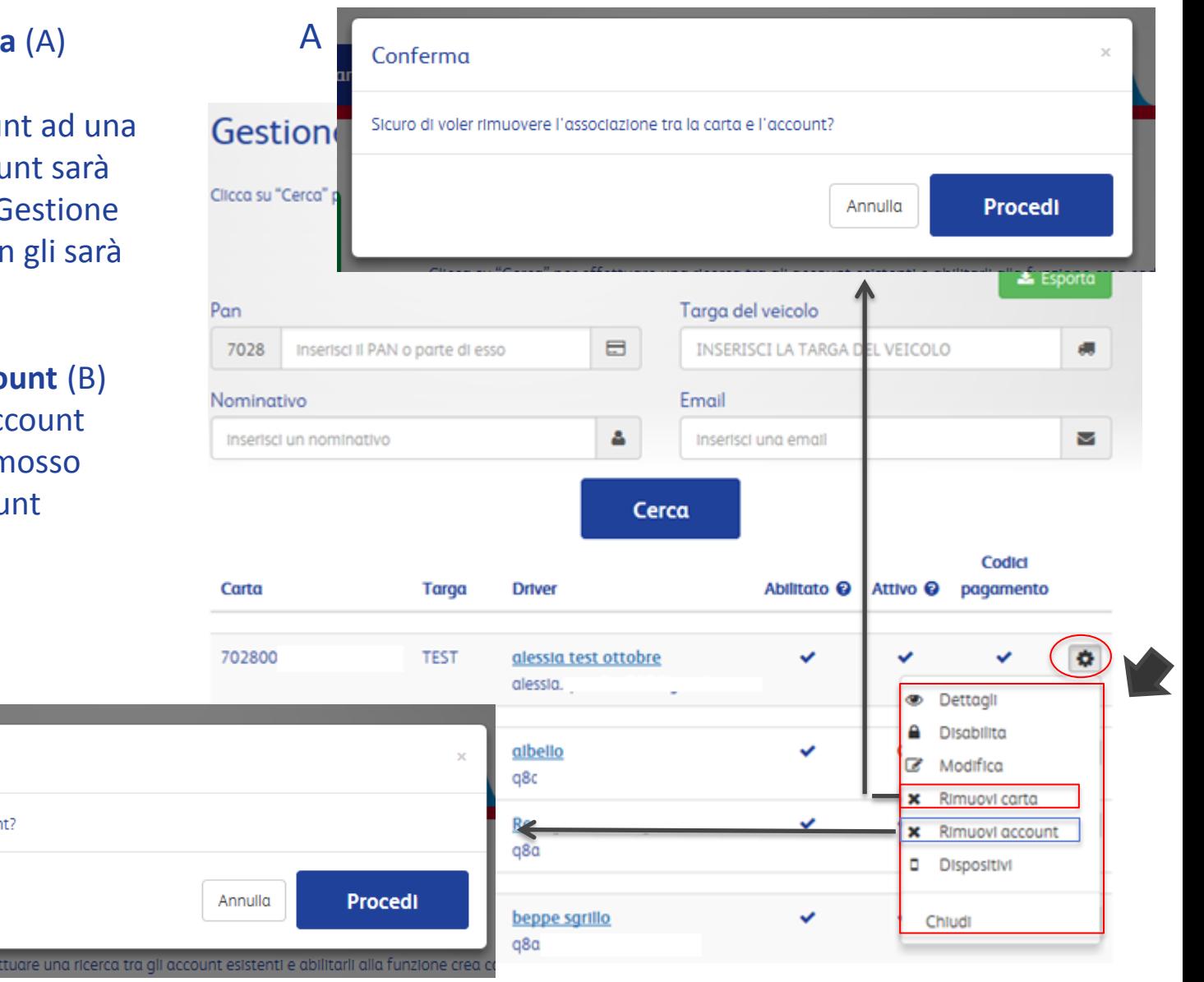

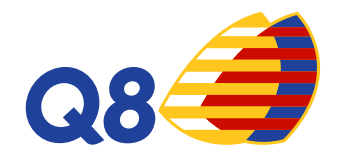

### **Step 7: Gestione carte virtualizzate**

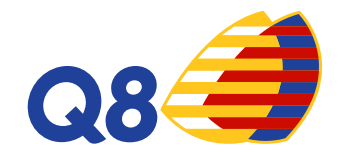

Dopo aver rimosso l'associazione della carta con l'account, nella sezione Gestione Carte Virtualizzate, si visualizza, nell'elenco solo l'account/driver. Non c'è alcuna carta collegata al driver.

Si può associare a questo account un'altra carta.

Basta cliccare nello strumento opzione  $\left| \right\rangle$ e scegliere Associa carta.

Comparirà una finestra per associare all'account scelto una nuova carta. Inserire il PAN o targa e salvare.

**Attenzione**: una carta può avere più account/driver collegati ma un account non può essere associato a più carte

#### Gestione carte virtualizzate

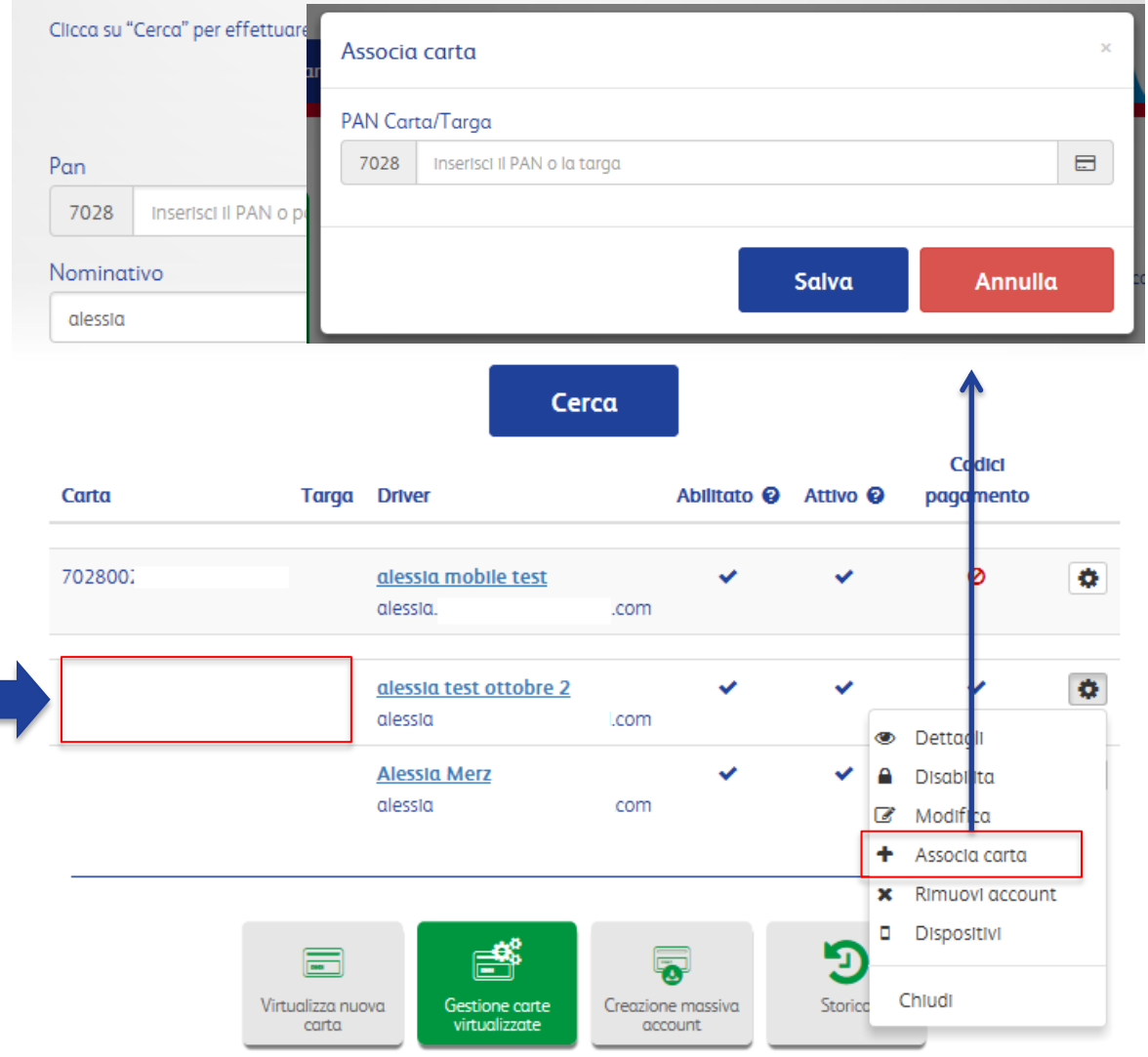

#### **Step 8: Gestione carte virtualizzate**

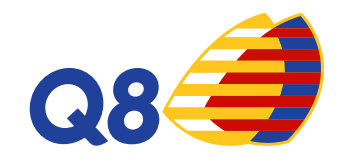

E' possibile scaricare in un file excel la lista degli account esistenti

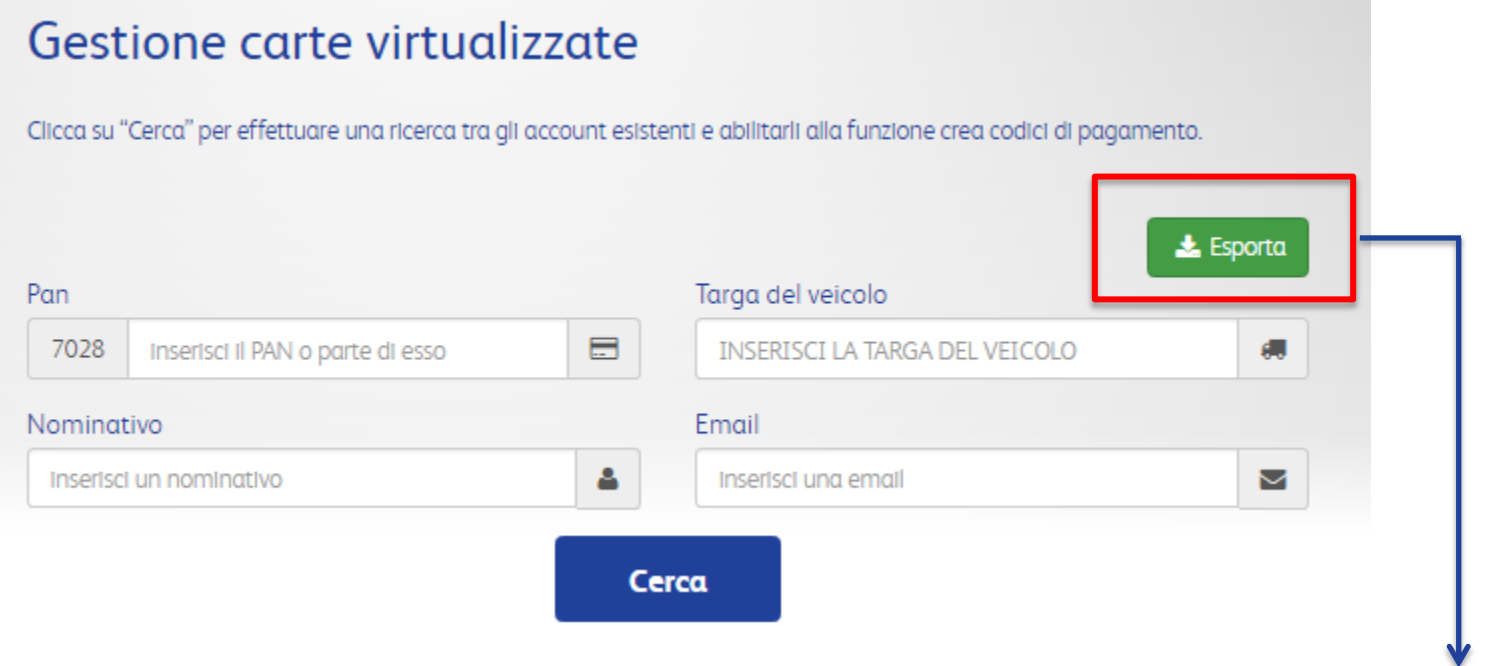

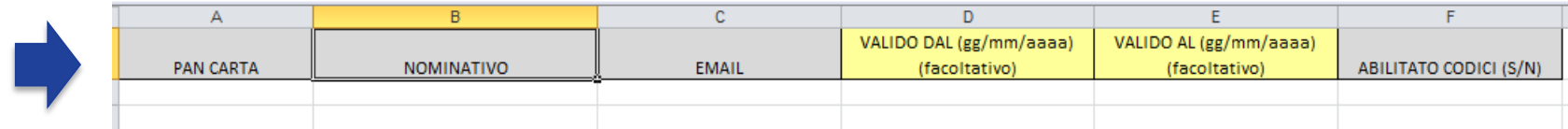

#### **Step 9: Creazione massiva account**

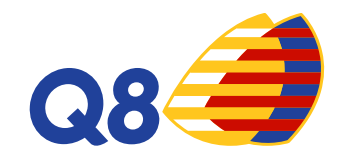

In questa sezione potrai importare in un unico file tutti i driver per creare gli account all'app CartissimaQ8 e, quindi, per generare codici di pagamento tramite smartphone.

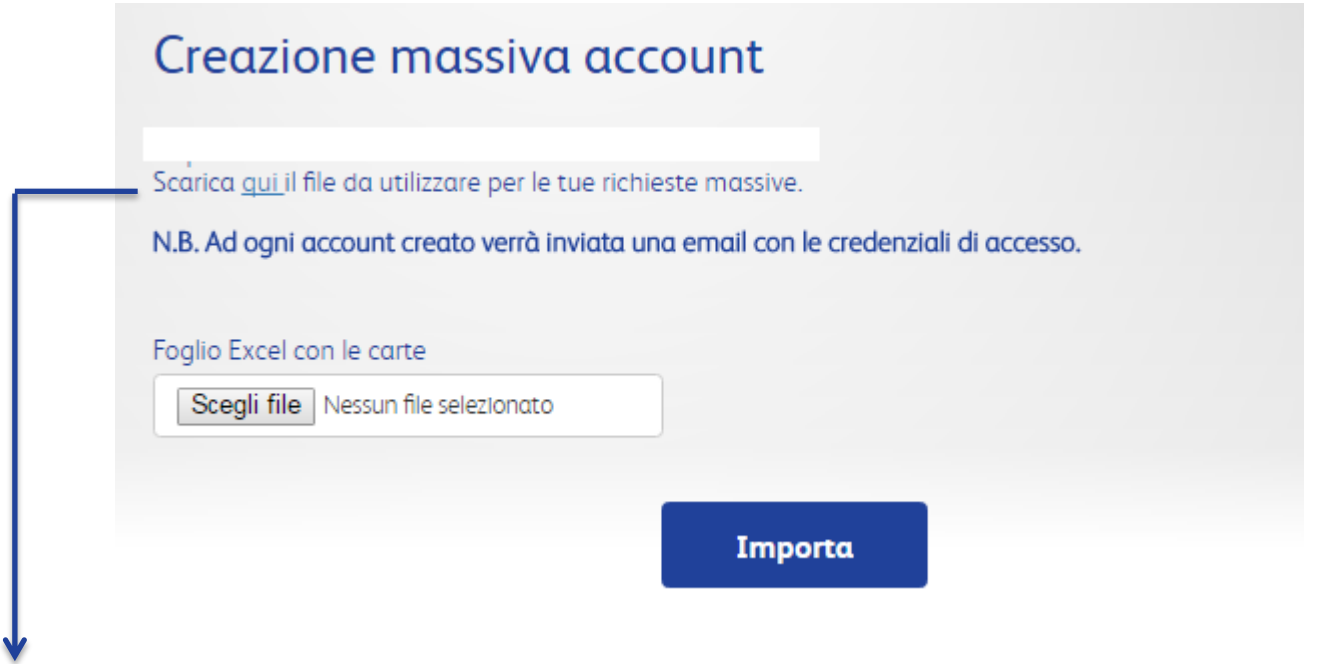

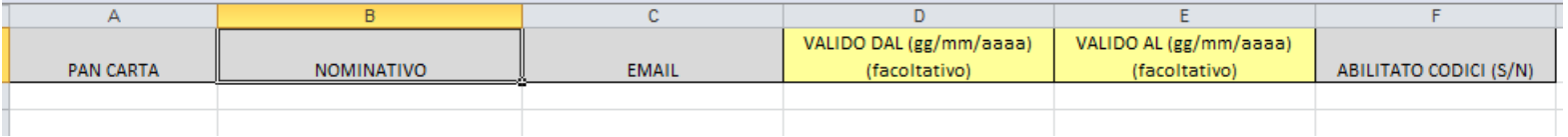

#### **Step 10: Creazione massiva account**

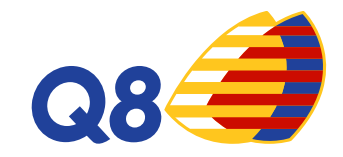

Dopo aver caricato il file, apparirà una schermata di riepilogo con il dettaglio degli eventuali errori riportati.

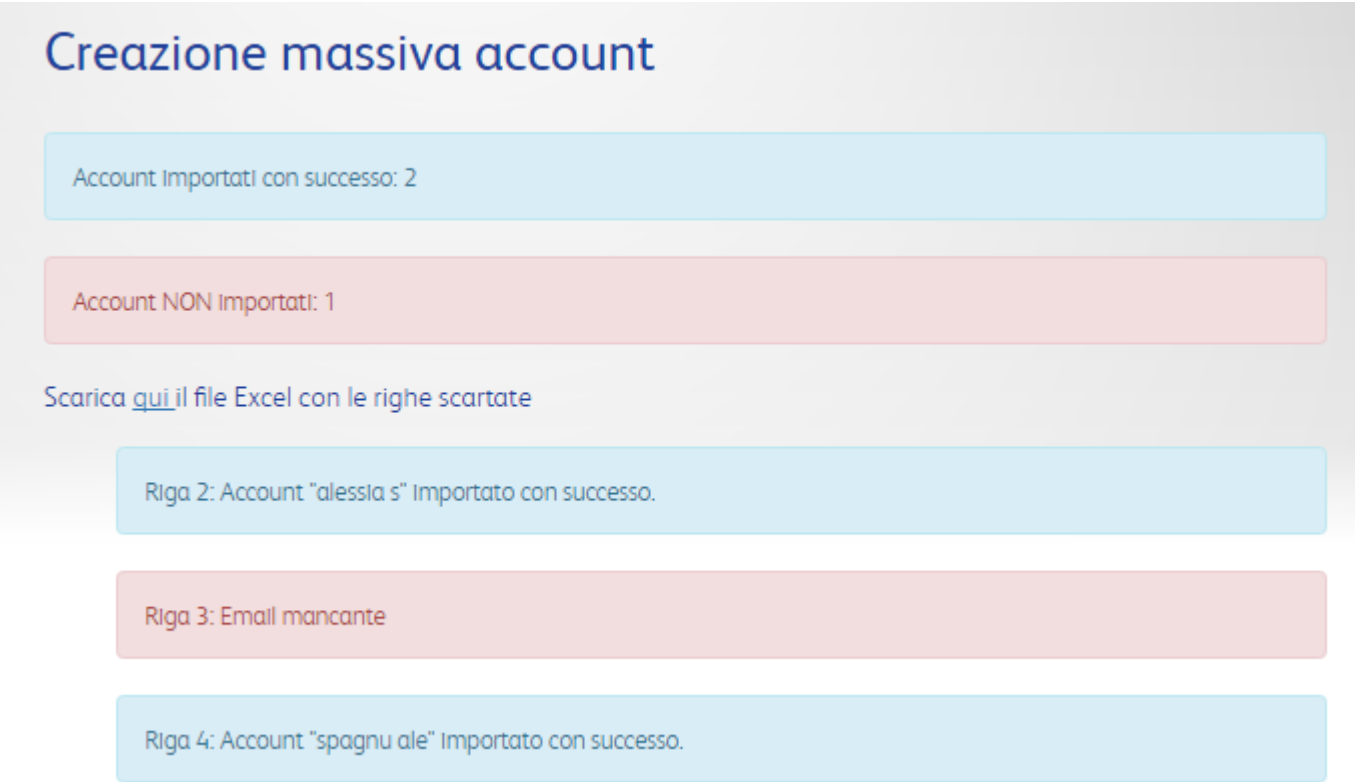

#### **Step 11: Storico codici**

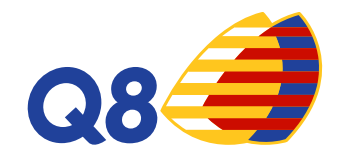

In questa sezione potrai visualizzare lo storico di tutti i codici creati. Potrai effettuare la ricerca per lo stato del codice: creato, annullato, utilizzato , scaduto.

Potrai avere l'evidenza della data di creazione, della scadenza del codice, del PAN carta associato, del nominativo, del codice utilizzato, del prezzo e dei litri, del tipo di prodotto erogato, del punto vendita presso il quale è avvenuta la transazione e dello status del codice.

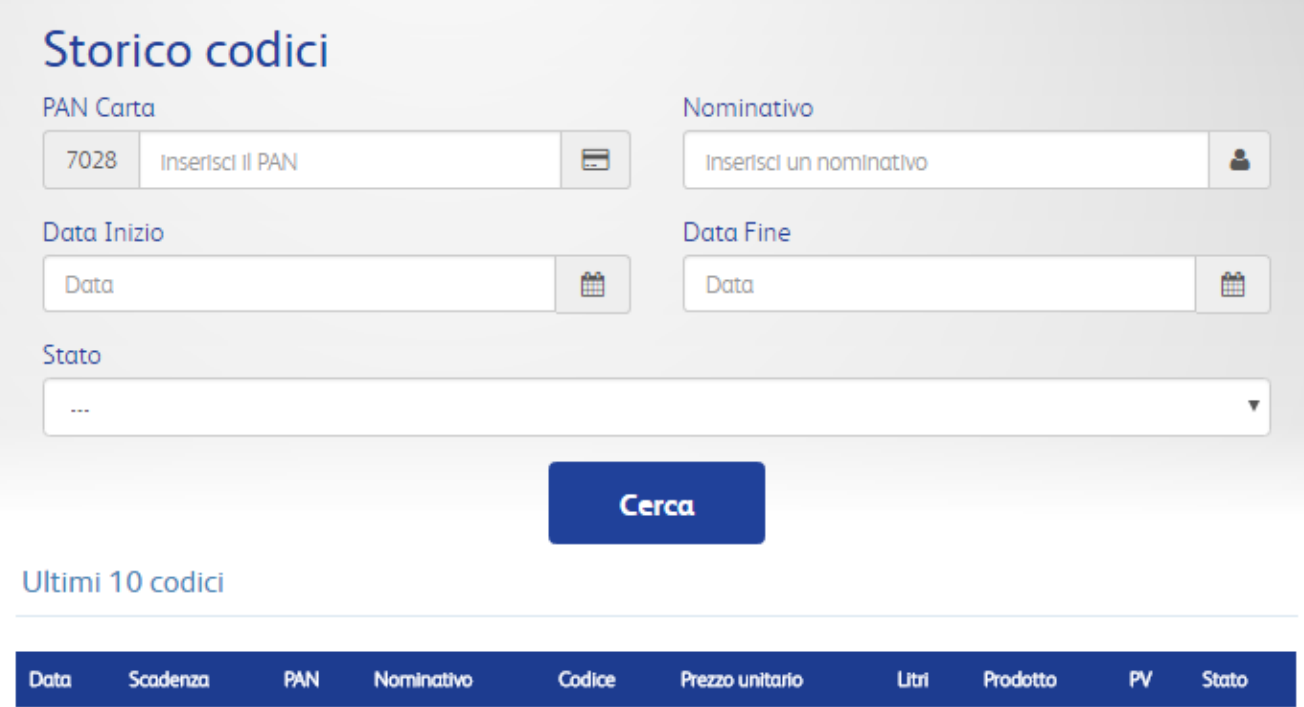

#### **Step 12: Ricerca carte**

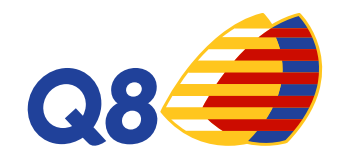

La virtualizzazione delle carte può avvenire anche tramite la sezione **Ricerca Carte**. Selezionando la carta che si desidera basterà cliccare su  $\bullet$  e scegliere l'opzione Virtualizza carta. In questo modo si aprirà la schermata per la creazione dell'account mobile per dare la possibilità ai driver di creare codici di pagamento virtuali.

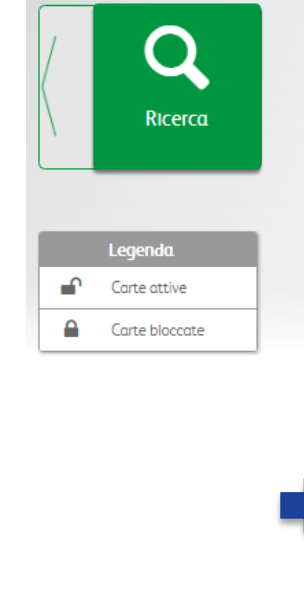

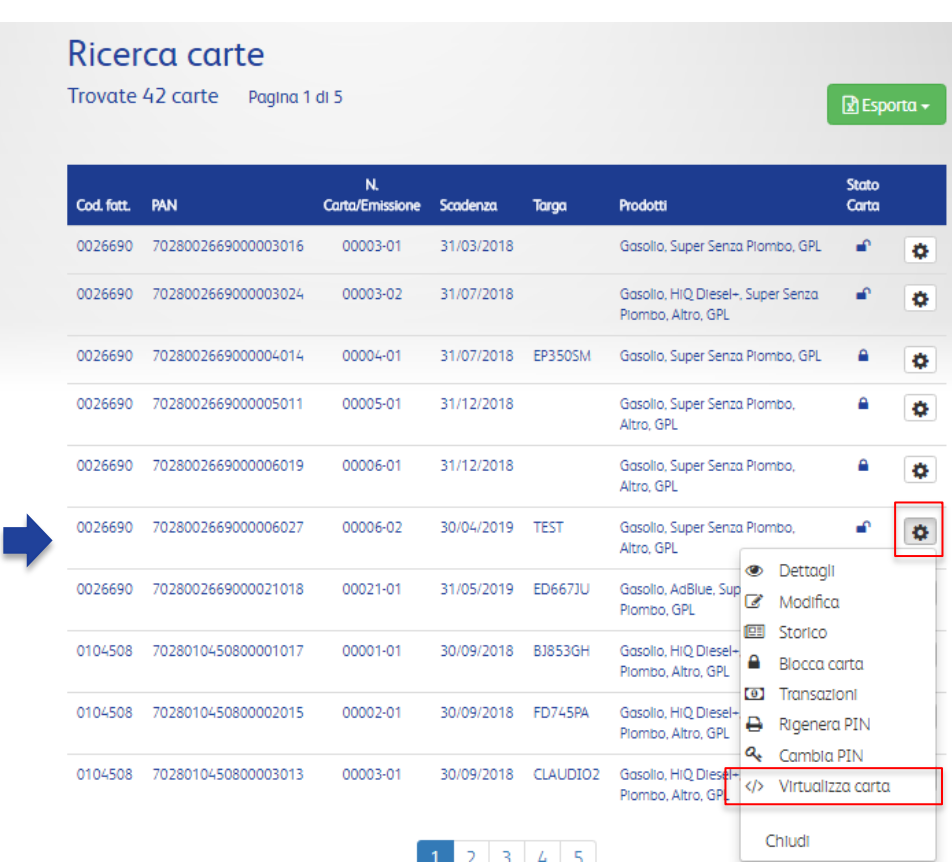

#### **Step 13: Transazioni**

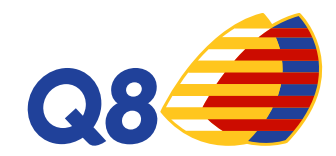

Nella sezione Transazioni si avrà il dettaglio di tutti i rifornimenti effettuati. Nella colonna Tipo si potrà visualizzare la tipologia di transazione:

- **Standard → tramite CartissimaQ8**
- **Virtual Pos**  $\rightarrow$  in caso di transazione per pos offline
- **Codice Virtuale** → tramite App con l'utilizzo di codici di pagamento

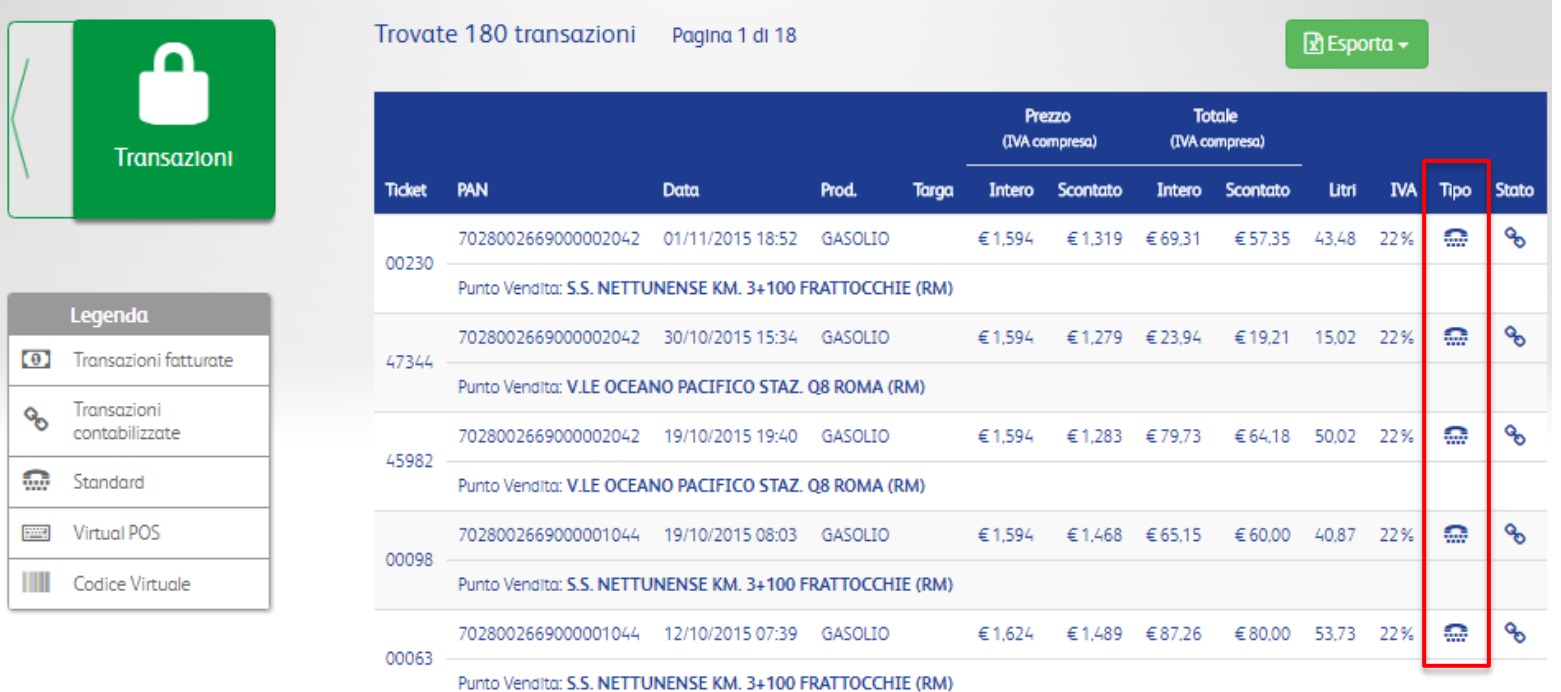

## **Funzionalità App CARTISSIMAQ8 – Codici di Pagamento**

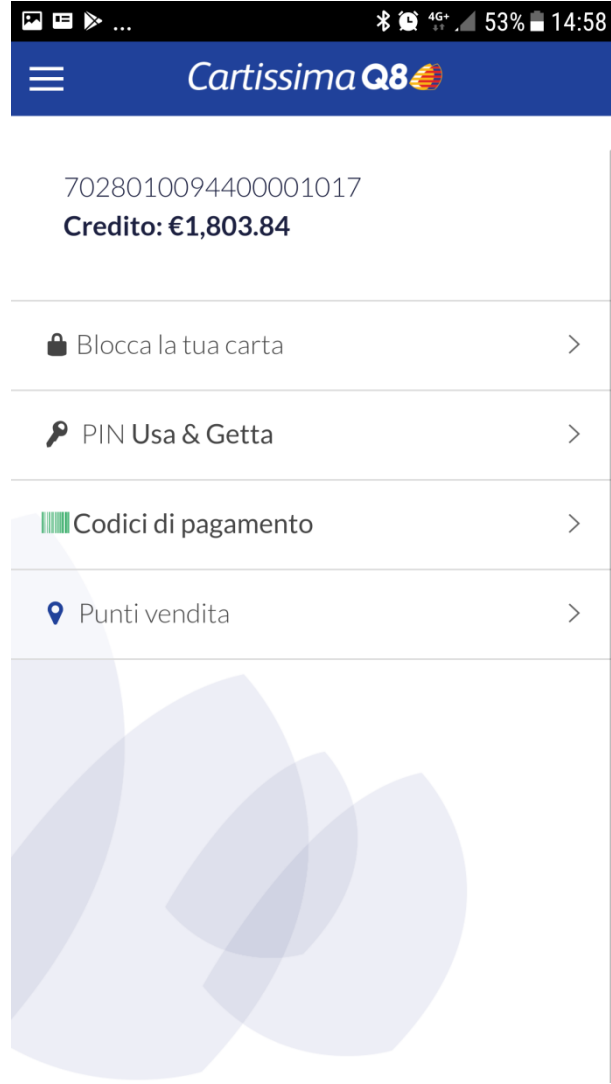

Dopo aver dato l'abilitazione, il driver potrà accedere all'app CartissimaQ8 e visualizzare le funzioni disponibili.

> Generazione di codici di pagamento tramite l'APP CartissimaQ8.

La generazione di codici di pagamento è associata ad una carta «fisica».

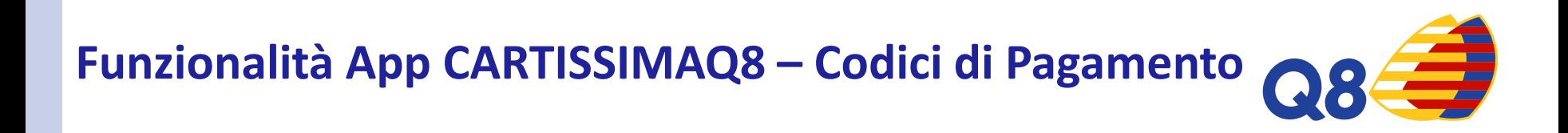

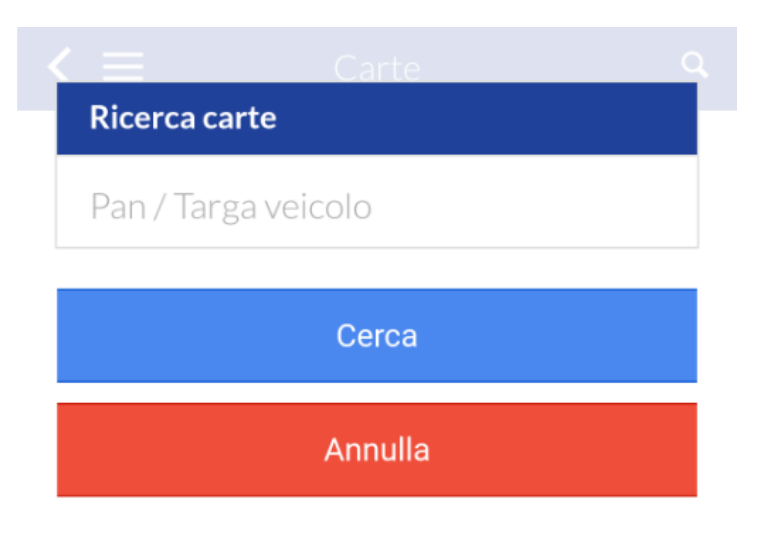

Ricerca la carta per generare il codice di pagamento.

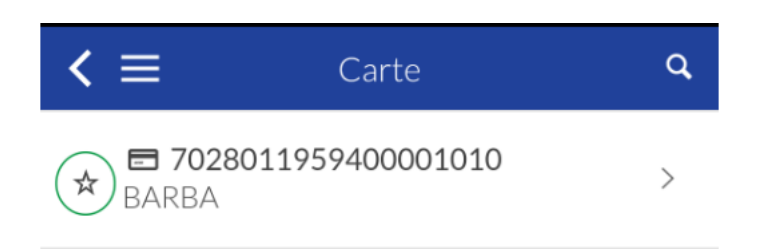

APP CARTISSIMAQ8

#### APP CARTISSIMAQ8

Crea codice di pagamento

Chilometraggio<sup>7</sup>

Inserisci i chilometri attuali

 $\leq$   $\equiv$ 

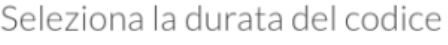

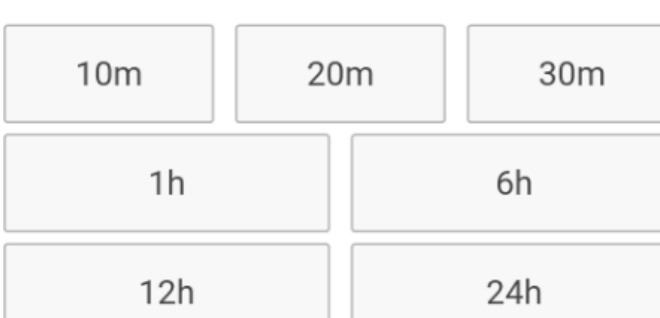

Codice di pagamento

Seleziona la validità temporale del codice: da 10 minuti ad un massimo di

24 h

Inserisci i chilometri

Clicca su « Crea codice di pagamento»

**\***L'obbligo di inserimento dei km dipende dall'impostazione della carta

## **Funzionalità App CARTISSIMAQ8 – Codici di Pagamento**

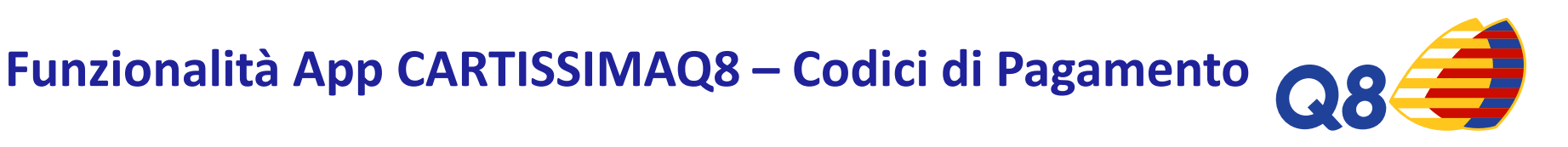

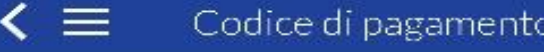

Dettaglio del codice di pagamento

## 373233

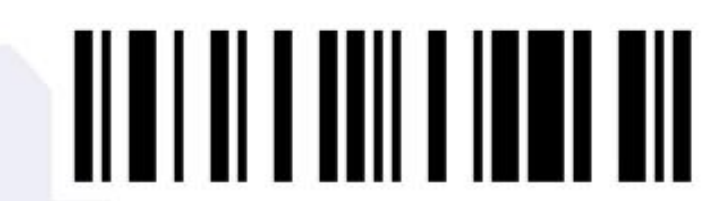

Scade i 12/07/2017 alle 16:50

Annulla codice

Il codice generato è di 6 cifre e può essere utilizzato in modalità prepay o postpay.

Ogni codice riporta la data di scadenza e l'ora entro la quale deve essere utilizzato.

#### APP CARTISSIMAQ8